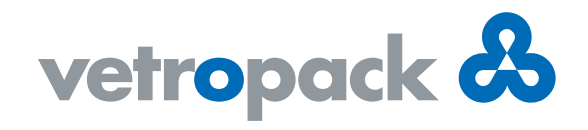

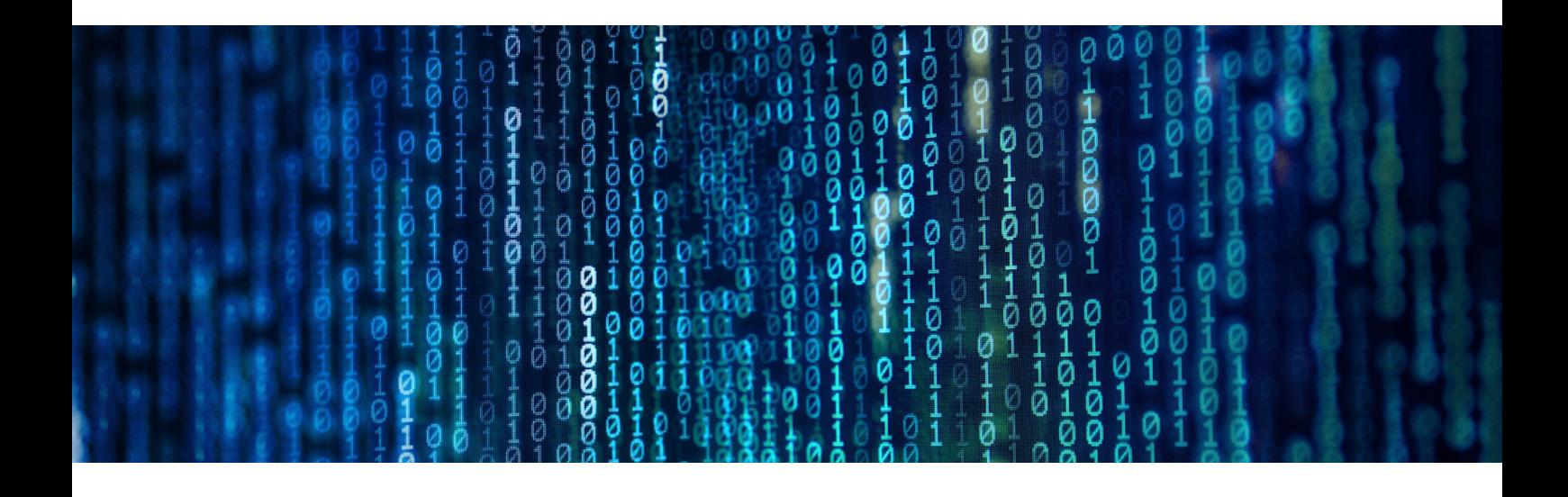

## Novinka ve společnosti Vetropack: Digitální podpis

Vetropack pokračuje v digitalizaci svých procesů a nyní učinil další důležitý krok, díky kterému budeme v budoucnu digitálně schvalovat výkresy výrobků, návody balení a zákaznické specifikace. Kromě optimalizace našich procesů nám to umožní významně přispět k ochraně přírodních zdrojů, a to snížením spotřeby papíru u nás i našich zákazníků.

Zde jsou hlavní kroky procesu digitálního podpisu:

Na digitálním podpisu spolupracujeme s poskytovatelem služeb "DocuSign".Nejprve obdržíte e-mail, který může vypadat takto:

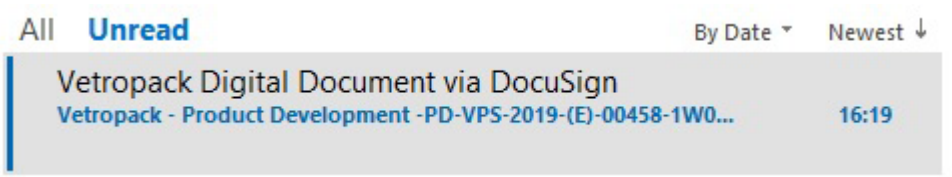

1

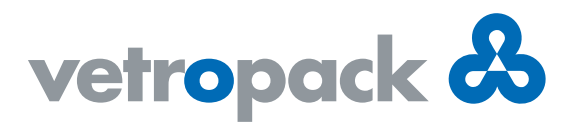

Chcete-li spustit proces digitálního podpisu, stiskněte v e-mailu žluté tlačítko "REVIEW DOCUMENT". Příkladem je zde anglická verze.

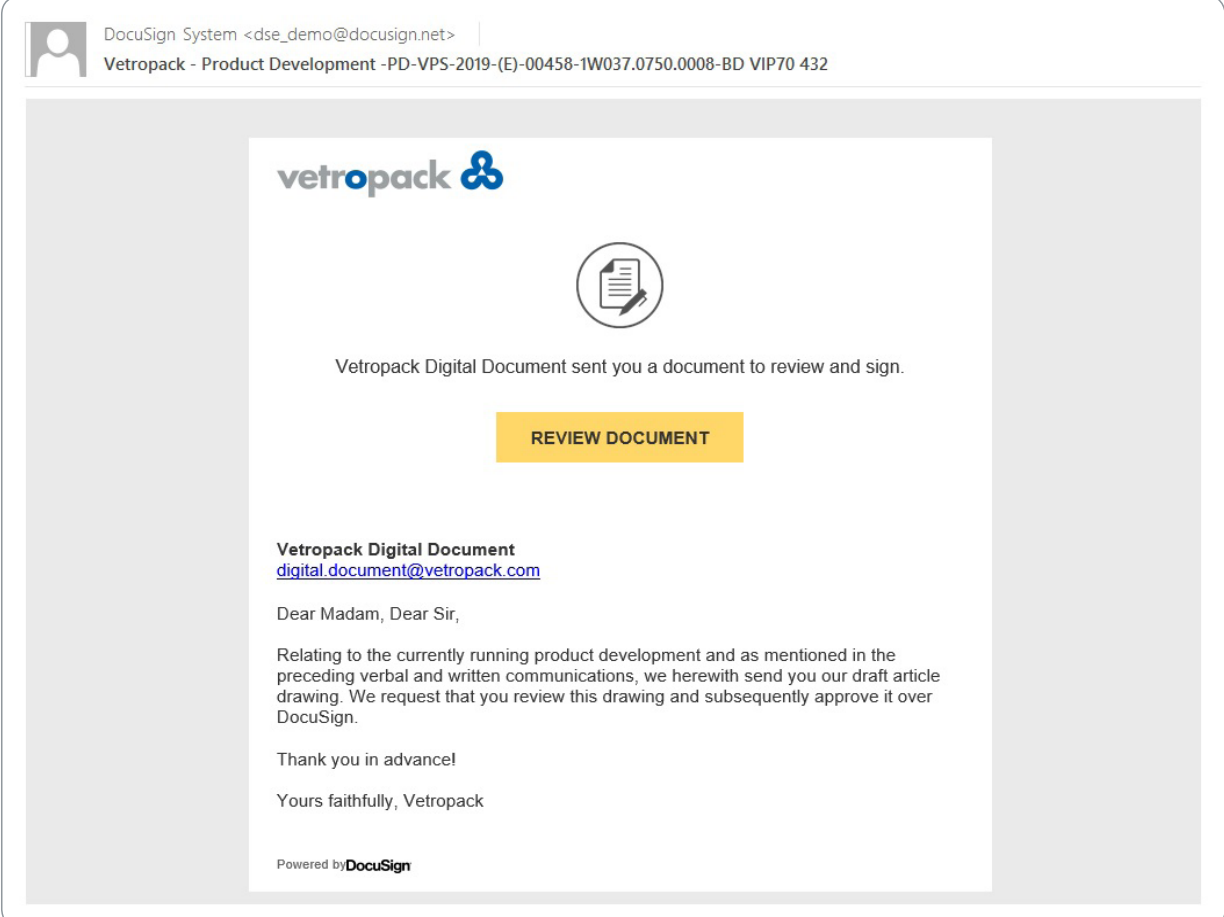

 $\boldsymbol{2}$  Jakmile stisknete výše uvedené tlačítko, otevře se ve vašem webovém prohlížeči stránka s obsahem e-mailu znovu, pokračovat můžete stisknutím tlačítka "CONTINUE".

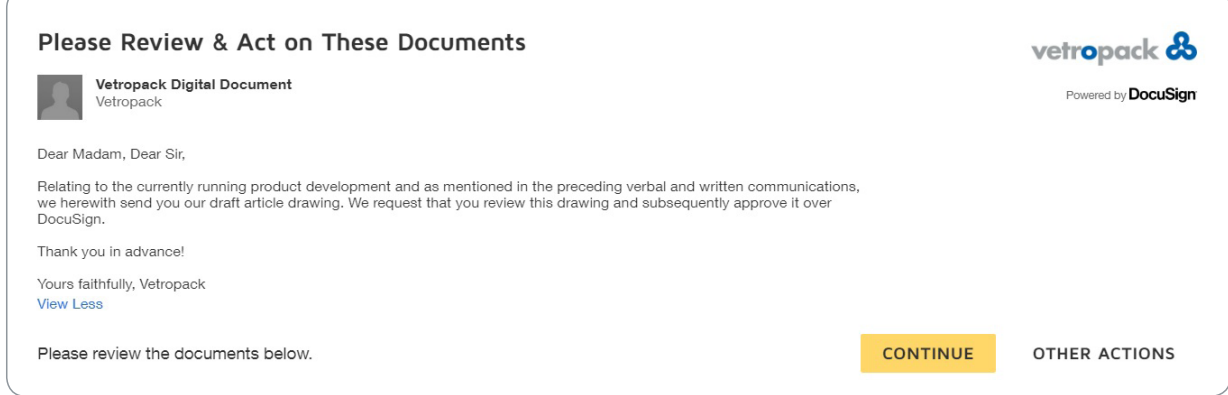

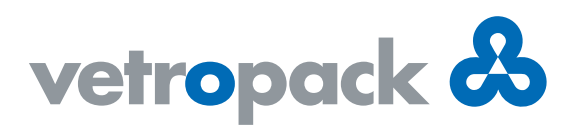

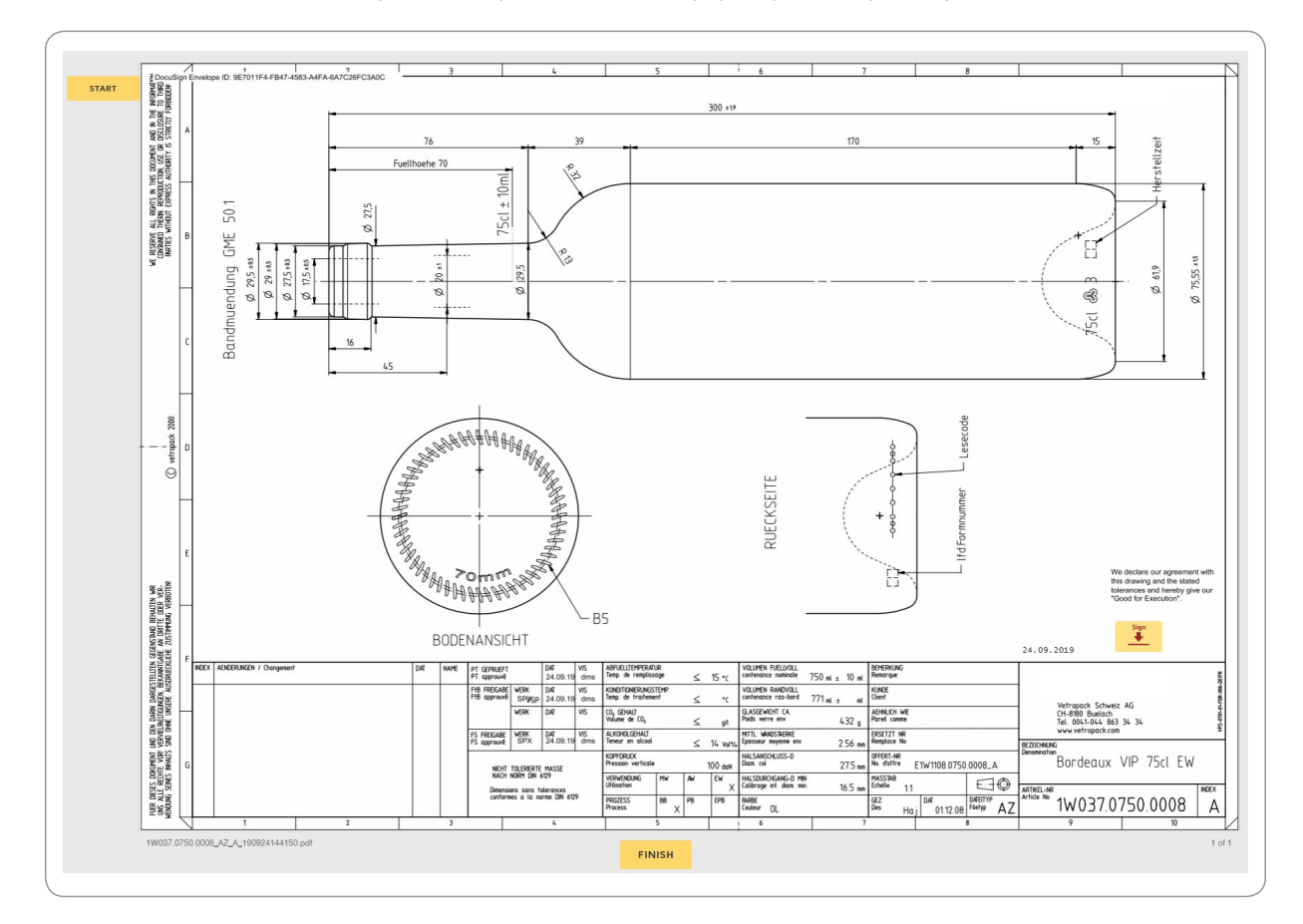

Poté se zobrazí dokument, který si chcete prohlédnout. Zde je jako příklad výkres výrobku.

Nyní máte možnost zvětšení nebo zmenšení dokumentu, jeho stažení nebo tisk. Můžete také přidat komentář a v případě problémů otevřít sekci "HELP".

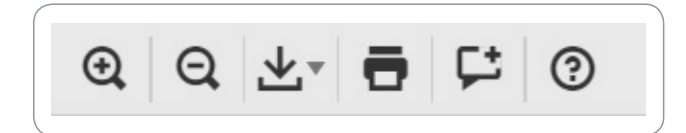

4

Po přečtení dokumentu jej můžete podepsat, akci provedete stisknutím tlačítka "Sign".

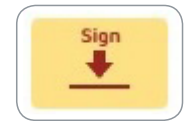

3

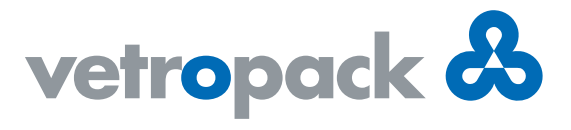

Máte také další možnosti ("OTHER ACTIONS"), a to pokračovat v procesu později, nebo můžete odmítnout schválit dokument a vrátit jej společnosti Vetropack s vašimi komentáři.

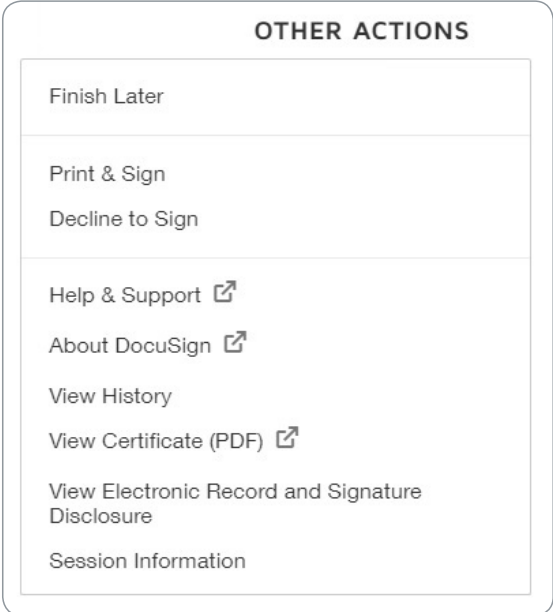

Při podpisu dokumentu máte několik možností: Můžete použít navrhovaný styl písma nebo vybrat jinou stan-5dardní možnost v části "CHANGE STYLE". Pravopis svého jména můžete také upravit / opravit v poli "Full name", které slouží k vytvoření podpisu.

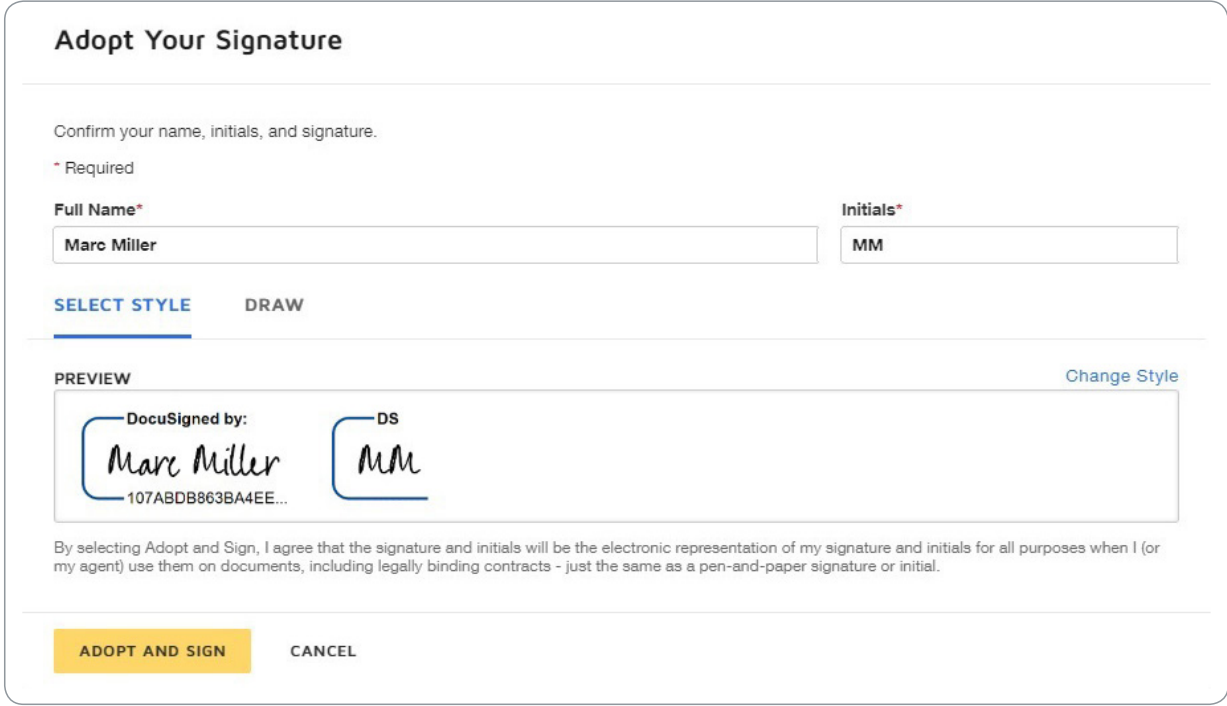

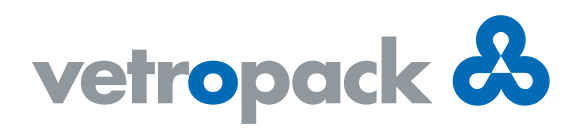

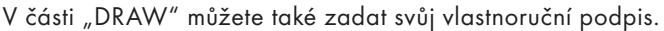

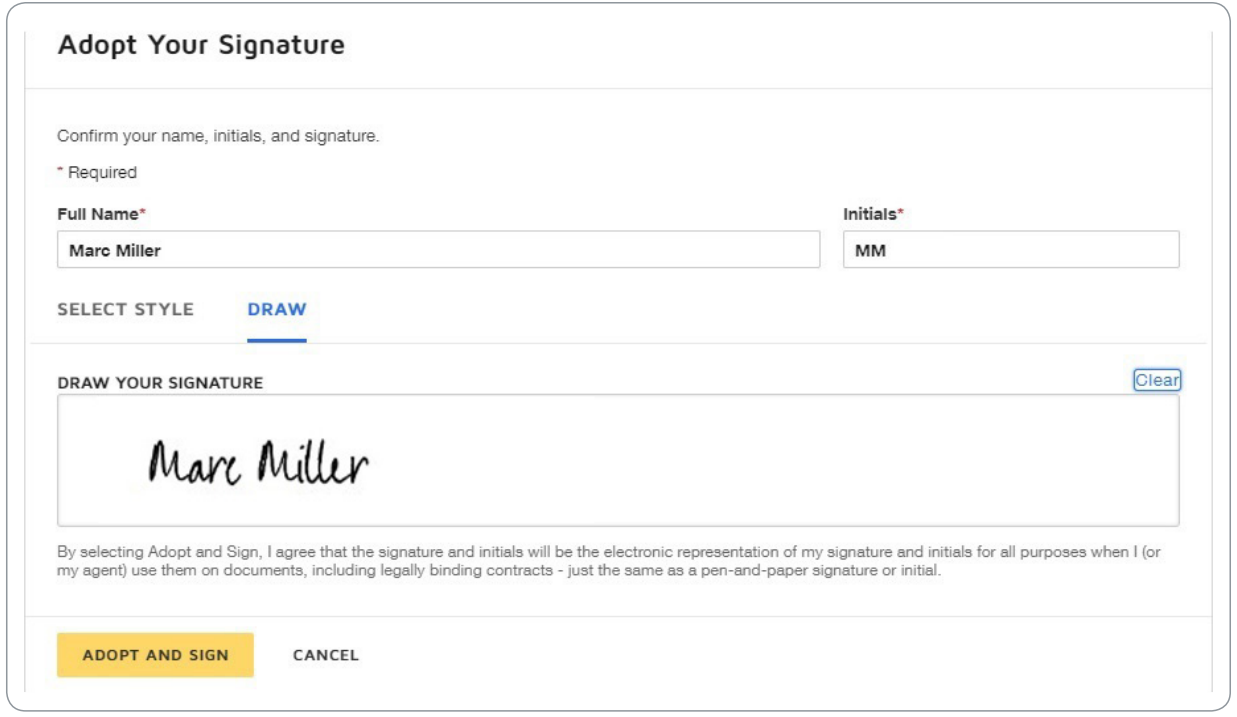

6

Jakmile dokument schválíte stisknutím tlačítka "ADOPT AND SIGN", uvidíte v dokumentu svůj podpis. Stisknutím tlačítka "FINISH" dokončíte proces a podepsaný dokument bude automaticky odeslán do společnosti Vetropack.

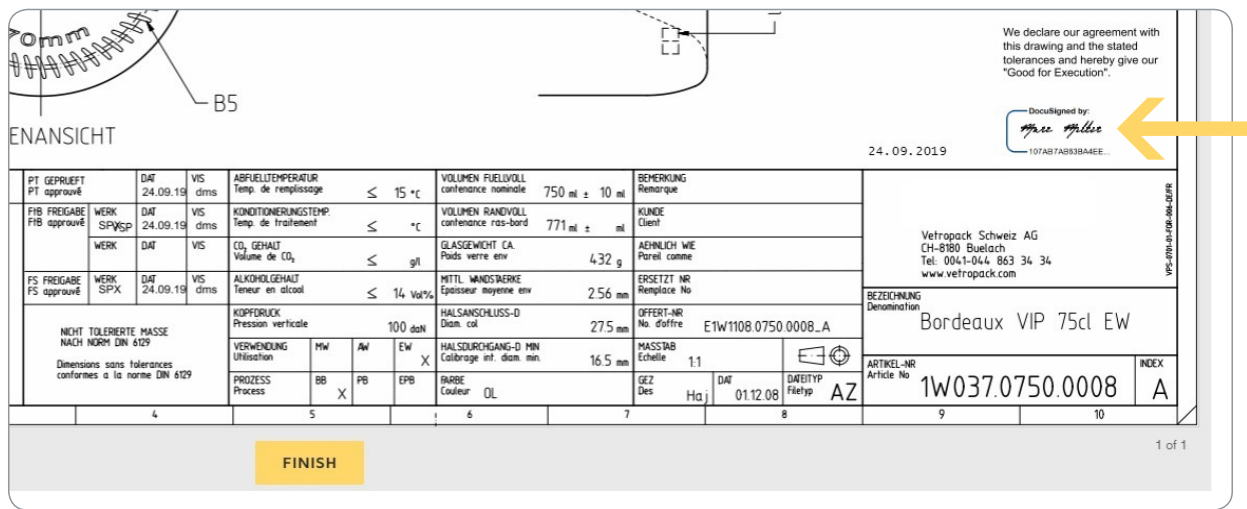

Poté si můžete kopii stáhnout do počítače a v případě potřeby ji vytisknout.

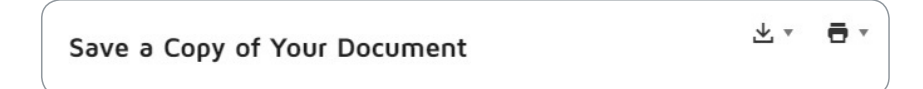